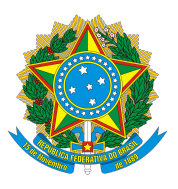

## MINISTÉRIO DA EDUCAÇÃO UNIVERSIDADE FEDERAL DA INTEGRAÇÃO LATINO-AMERICANA - UNILA

# **Tutorial para Solicitações Acadêmicas.**

## **Como realizar solicitações acadêmicas via portal do discente.**

## **1. Acesse o SIGAA UNILA -** <https://autenticacao-sig.unila.edu.br/>

A INTEGRAÇÃO LATINO-AMERICANA

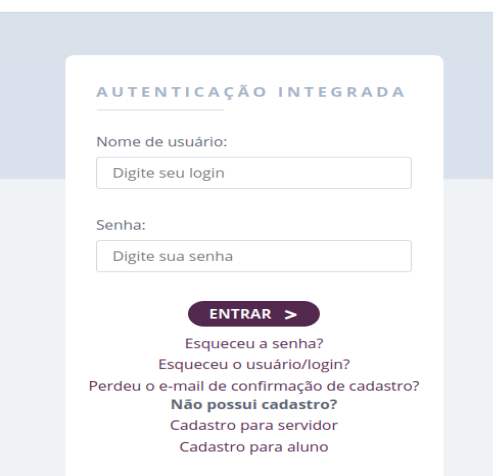

## **2. Acesse o portal do discente.**

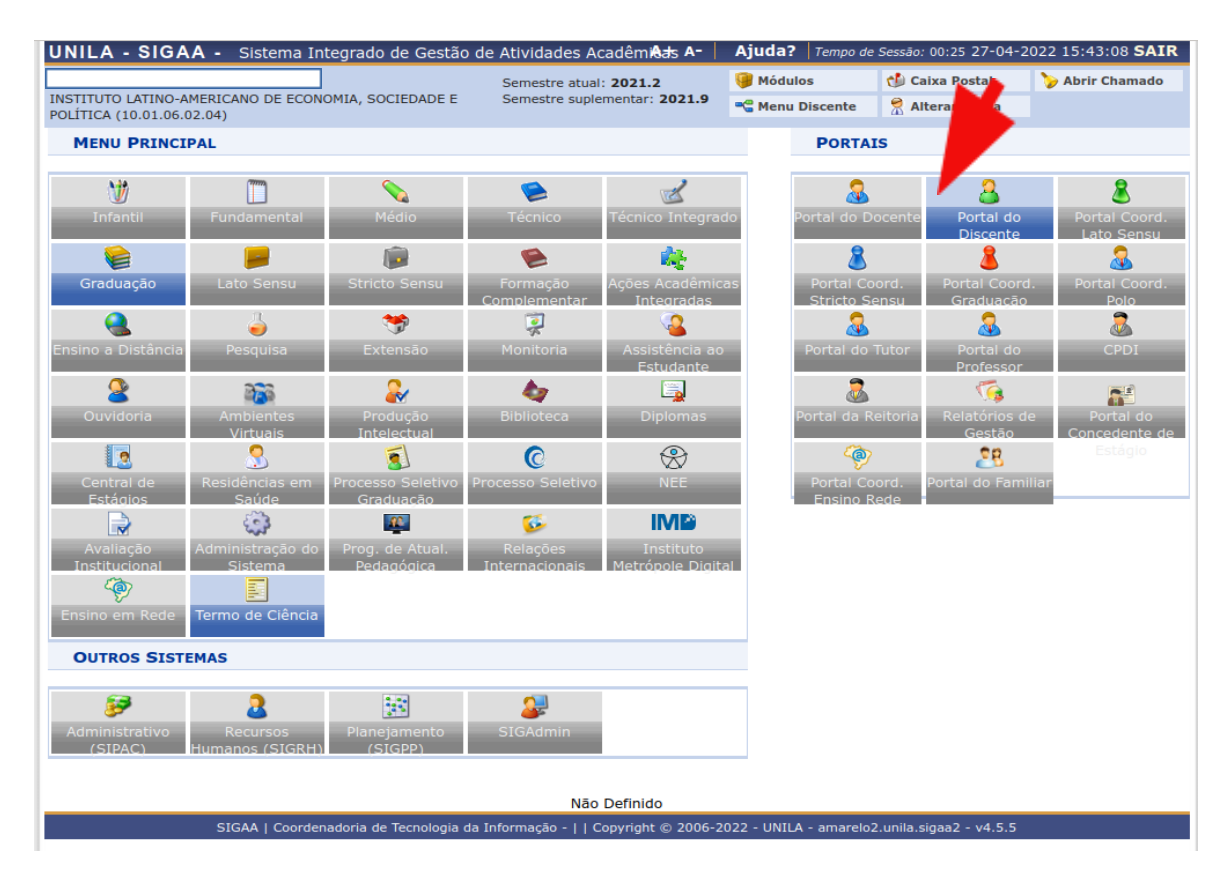

### **3. Acesse a aba Solicitações**

- Clique em Cadastrar Solicitação

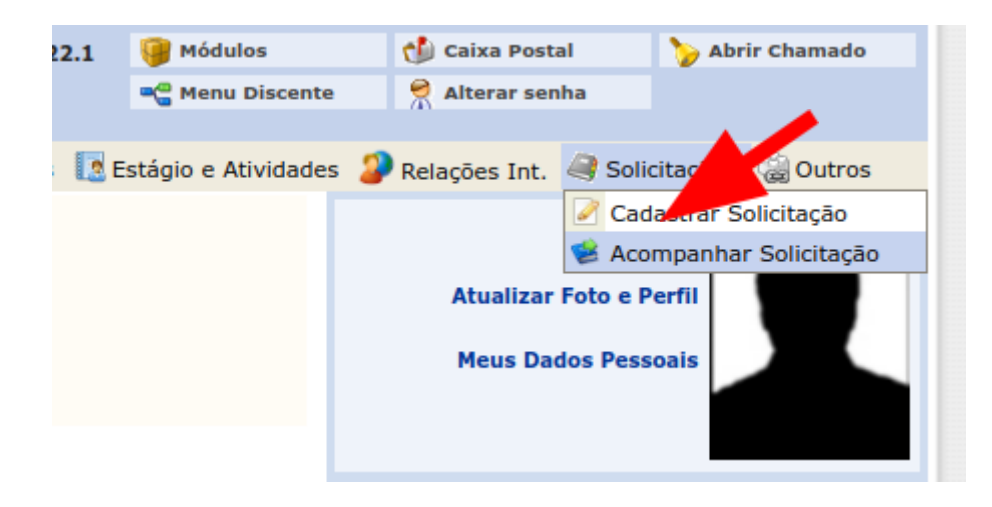

#### **4. Portal de serviços**

- Digite seu usuário de acesso ao correio eletrônico da unila (e-mail zimbra)
- Digite sua senha

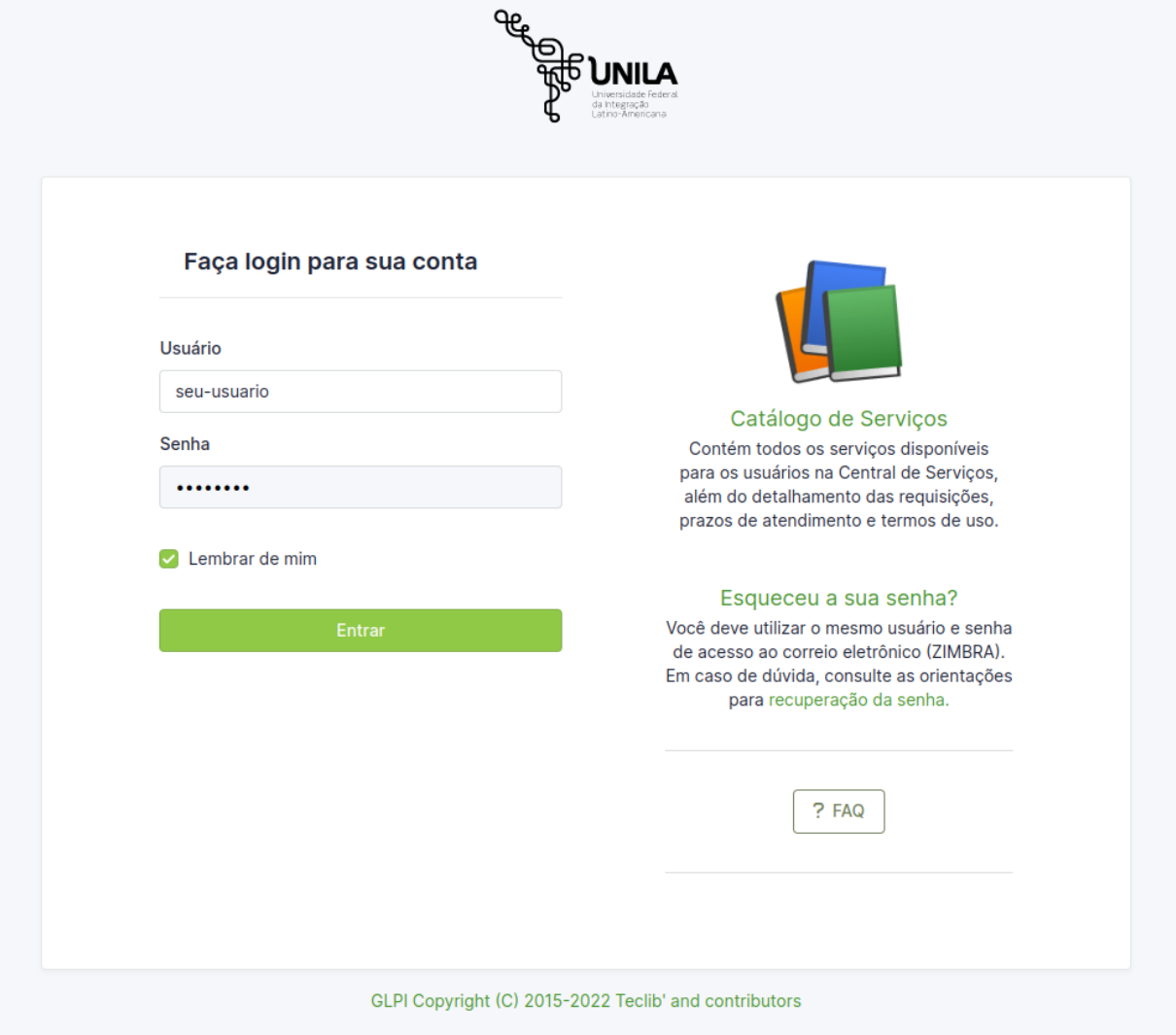

## **5. Abrir um chamado:**

- Clique em "Cria um chamado"

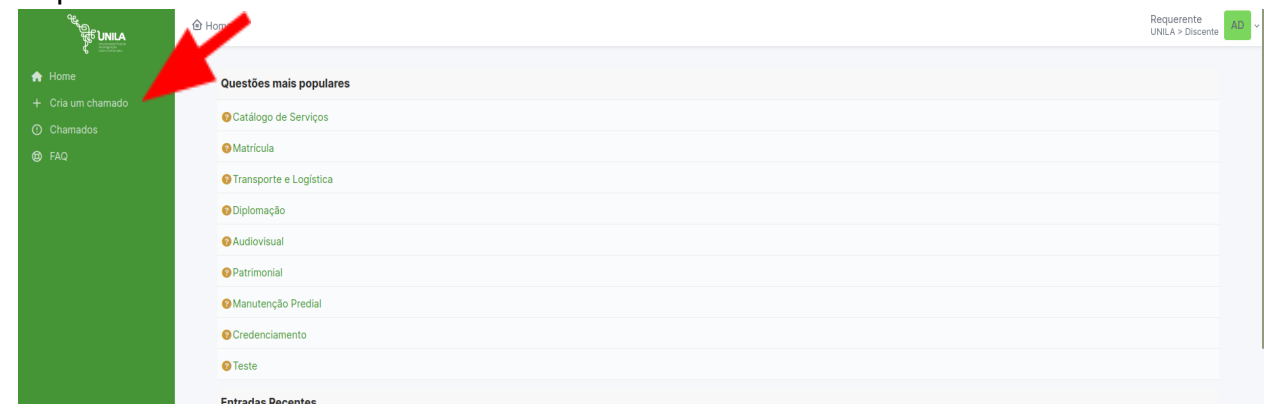

#### **6. Selecione a categoria do seu chamado**

- É possível pesquisar digitando, ou selecionando com o mouse

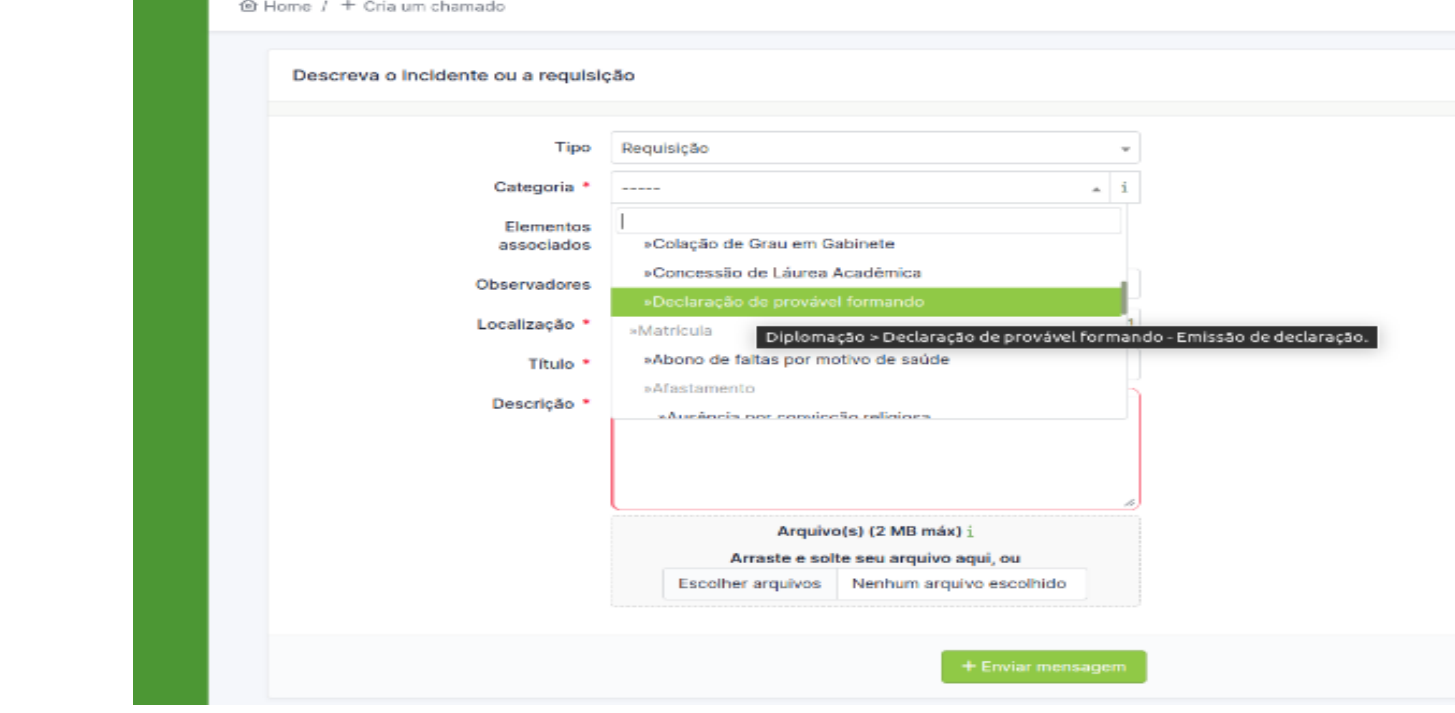

#### **7. Selecione na localização o Instituto ao qual seu curso está vinculado:**

**ILAACH** Antropologia – Diversidade Cultural Latino-Americana História - América Latina História - Licenciatura Cinema e Audiovisual Letras - Espanhol/Português Mediação Cultural - Artes e Letras Música **ILACVN** Ciências da Natureza – Biologia, Física e Química Engenharia Física Matemática Química Biotecnologia Ciências Biológicas – Ecologia e Biodiversidade Medicina Saúde Coletiva **ILAESP** Administração Pública e Políticas Públicas Ciências Econômicas – Economia, Integração e Desenvolvimento Desenvolvimento Rural e Segurança Alimentar Filosofia Serviço Social Ciência Política e Sociologia Relações Internacionais e Integração **ILATIT** Engenharia Civil de Infraestrutura Engenharia de Energia Engenharia de Materiais Engenharia Química Arquitetura e Urbanismo Geografia - Bacharelado Geografia - Licenciatura

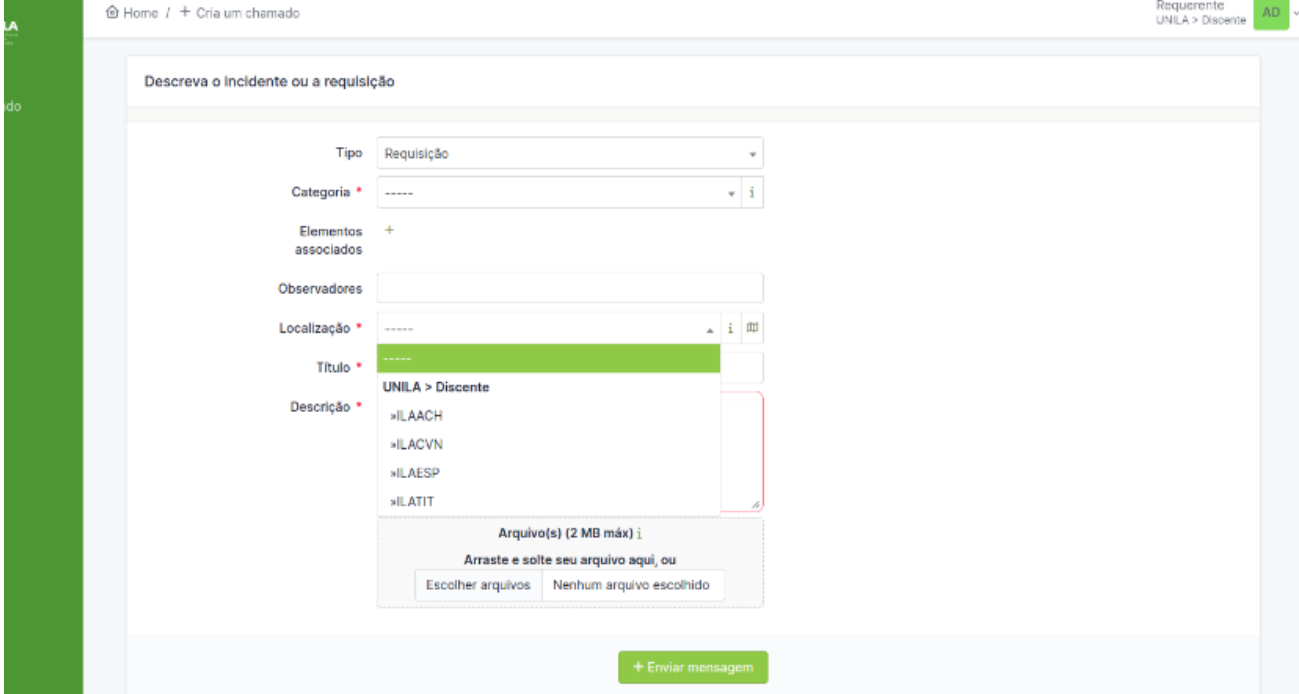

## **8. Preencha o título da requisição**

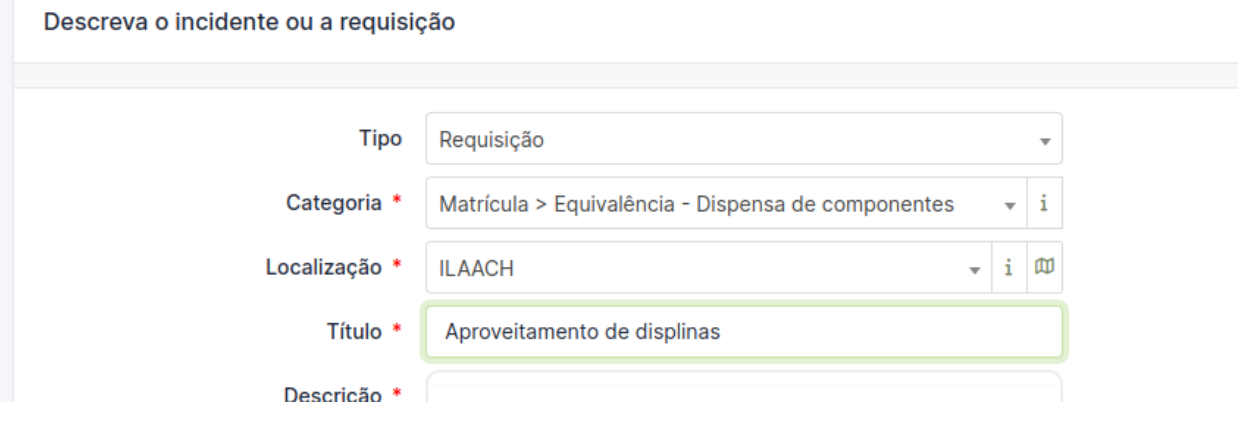

## **9. Preencha a descrição da requisição**

- Preencha os campos inseridos na descrição da requisição, e explique o pedido<br>- Junte arquivos comprobatórios, se houver
- Junte arquivos comprobatórios, se houver

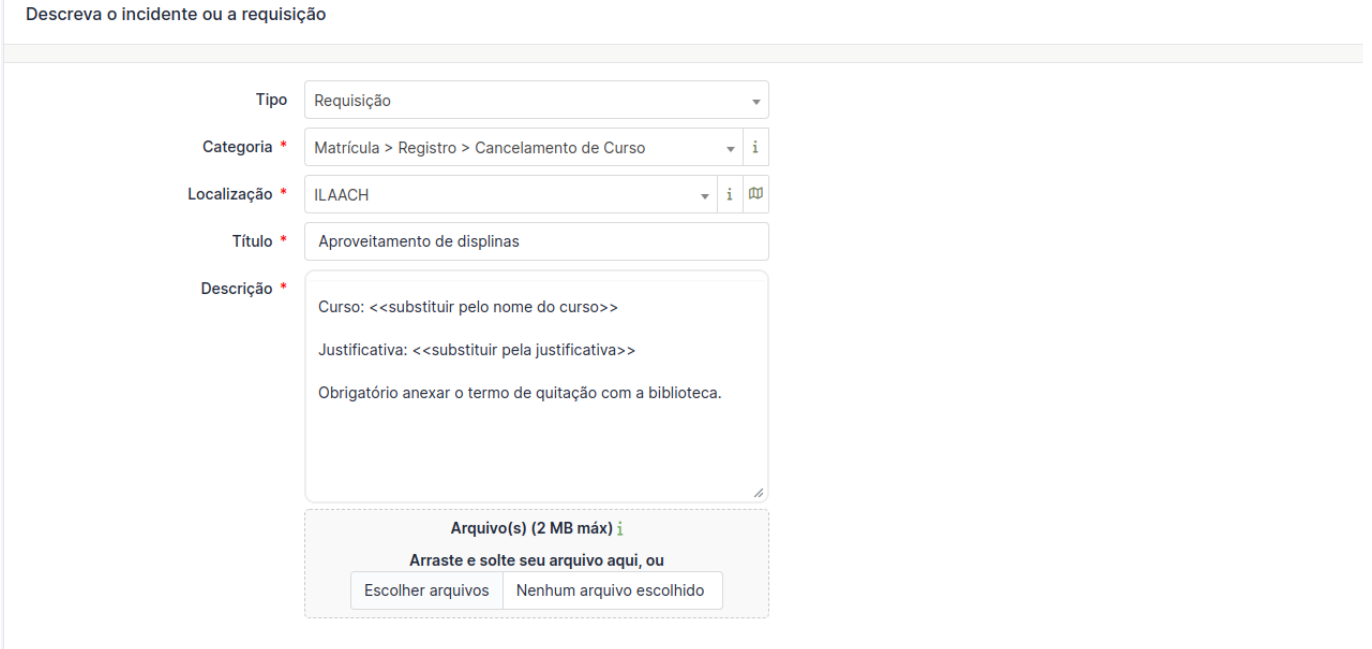

#### **10. Enviar mensagem**

- Clique em "Enviar mensagem".

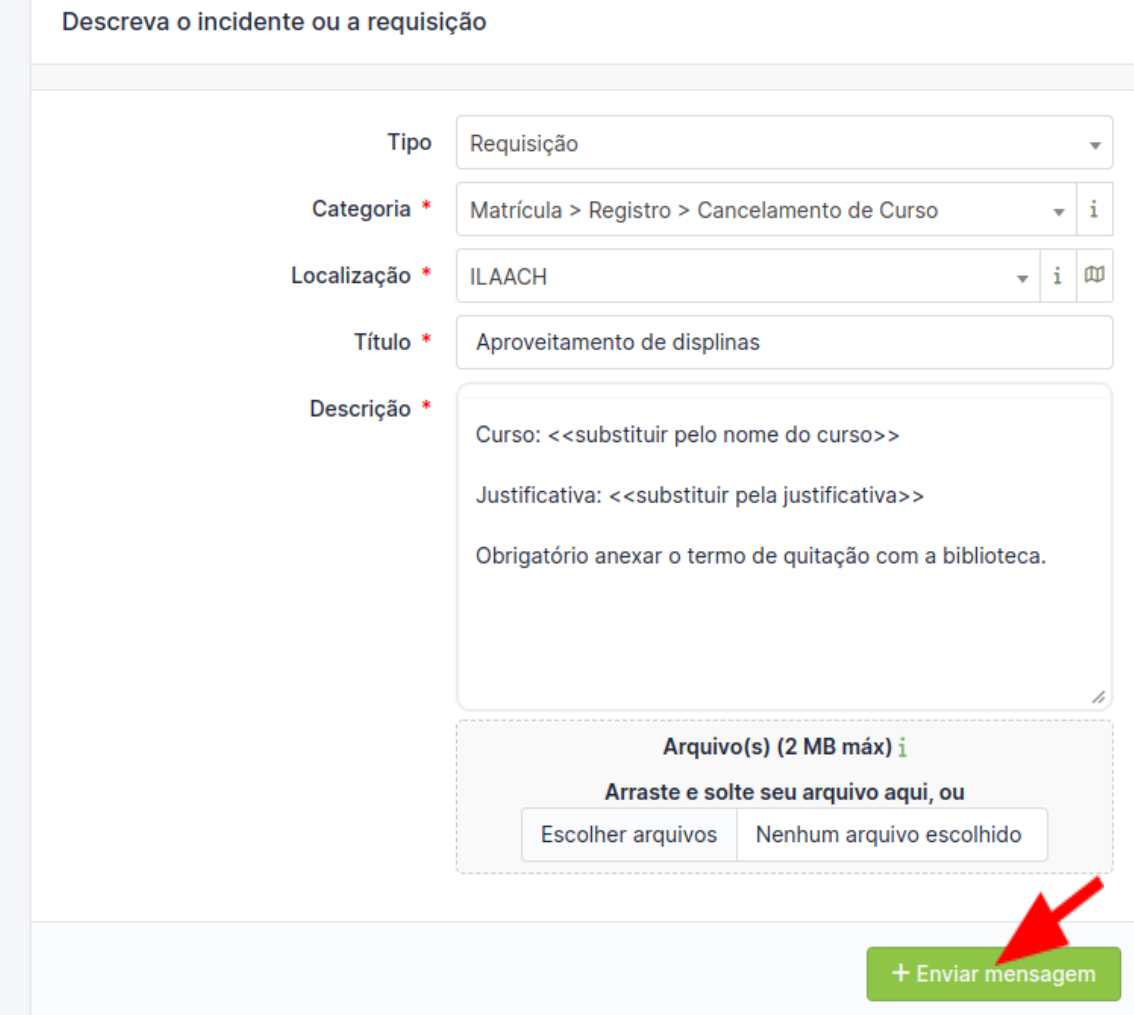

### **11. Acompanhamento.**

Lembre-se de acompanhar diariamente sua requisição respondendo os questionamentos técnicos quando necessário, até o momento de sua solução.

- Clique em chamados

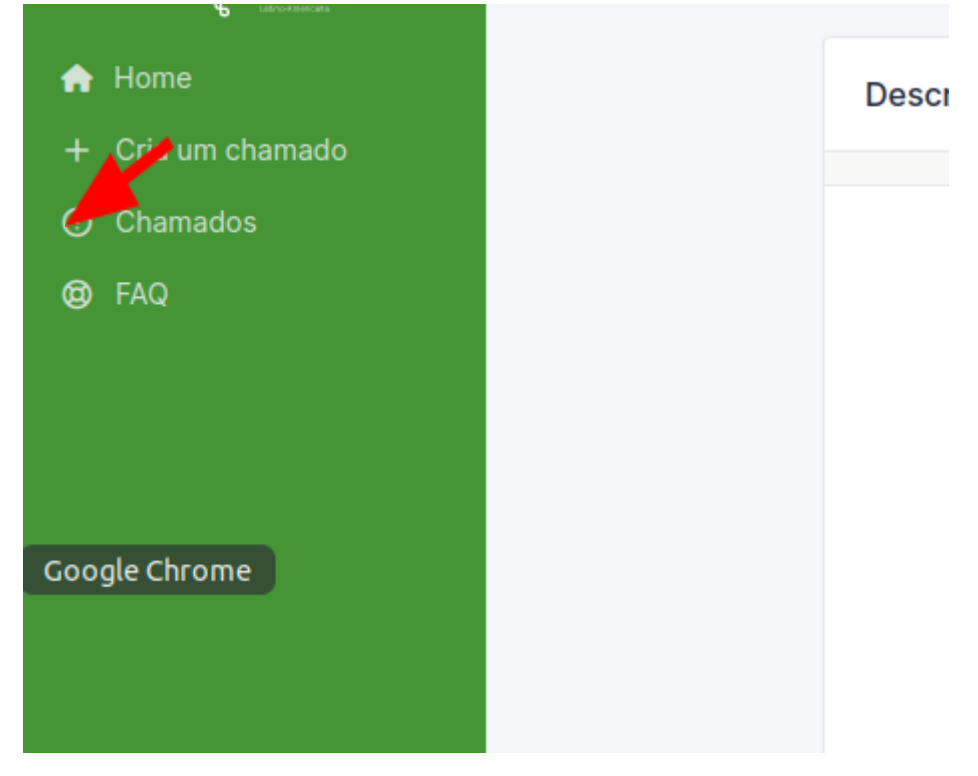

- Clique no título da requisição

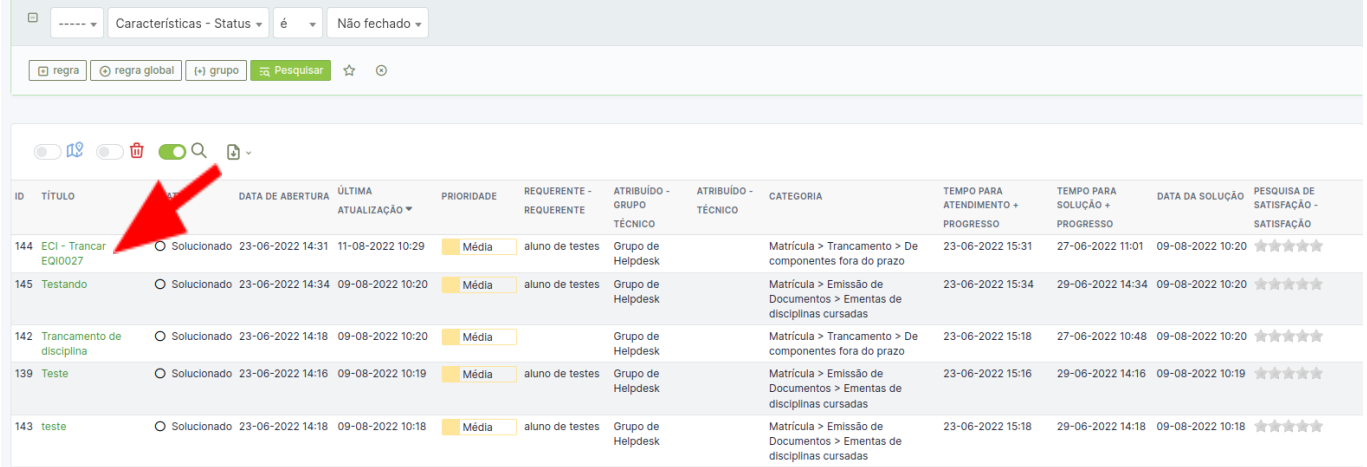

- Verifique se foram publicadas atualizações

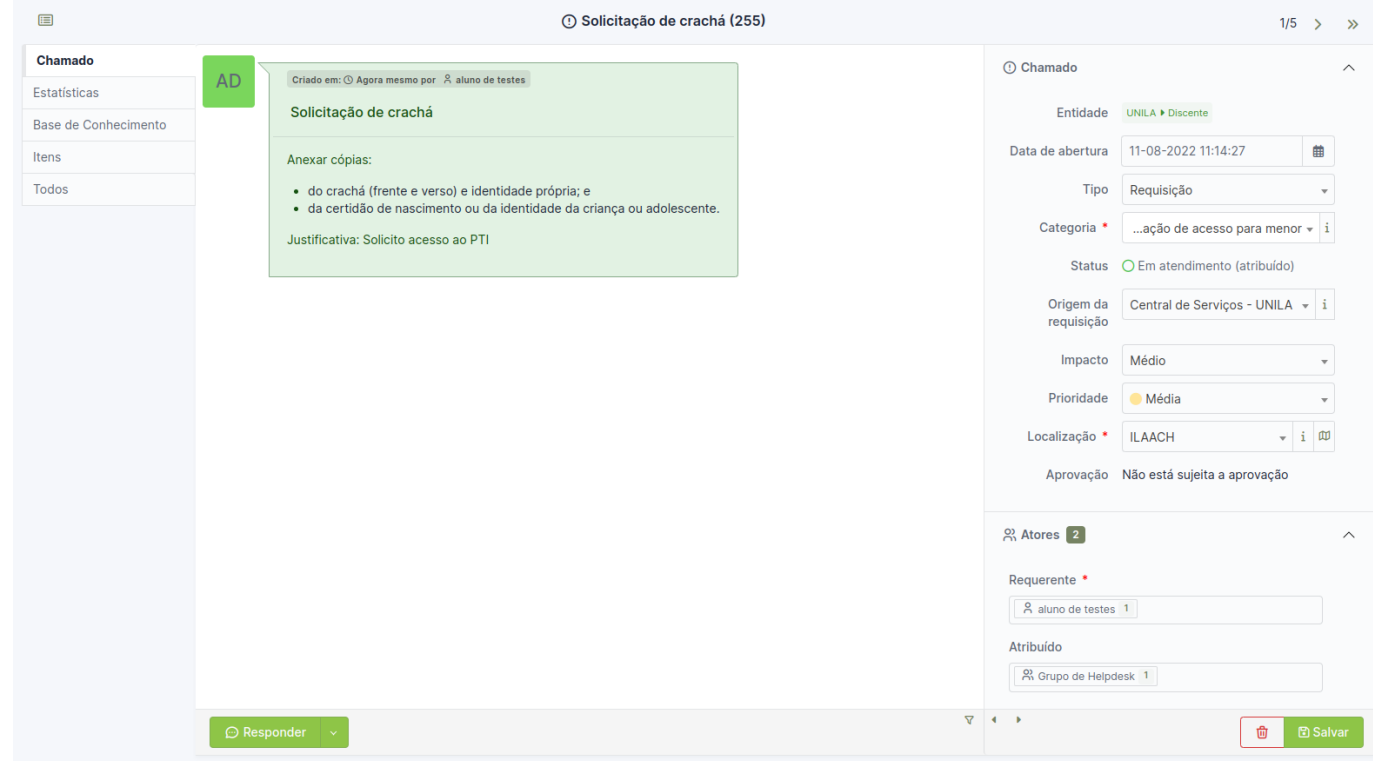

# **12. Aprovação:**

Após a solução, por gentileza confirme se a sua requisição foi atendida:

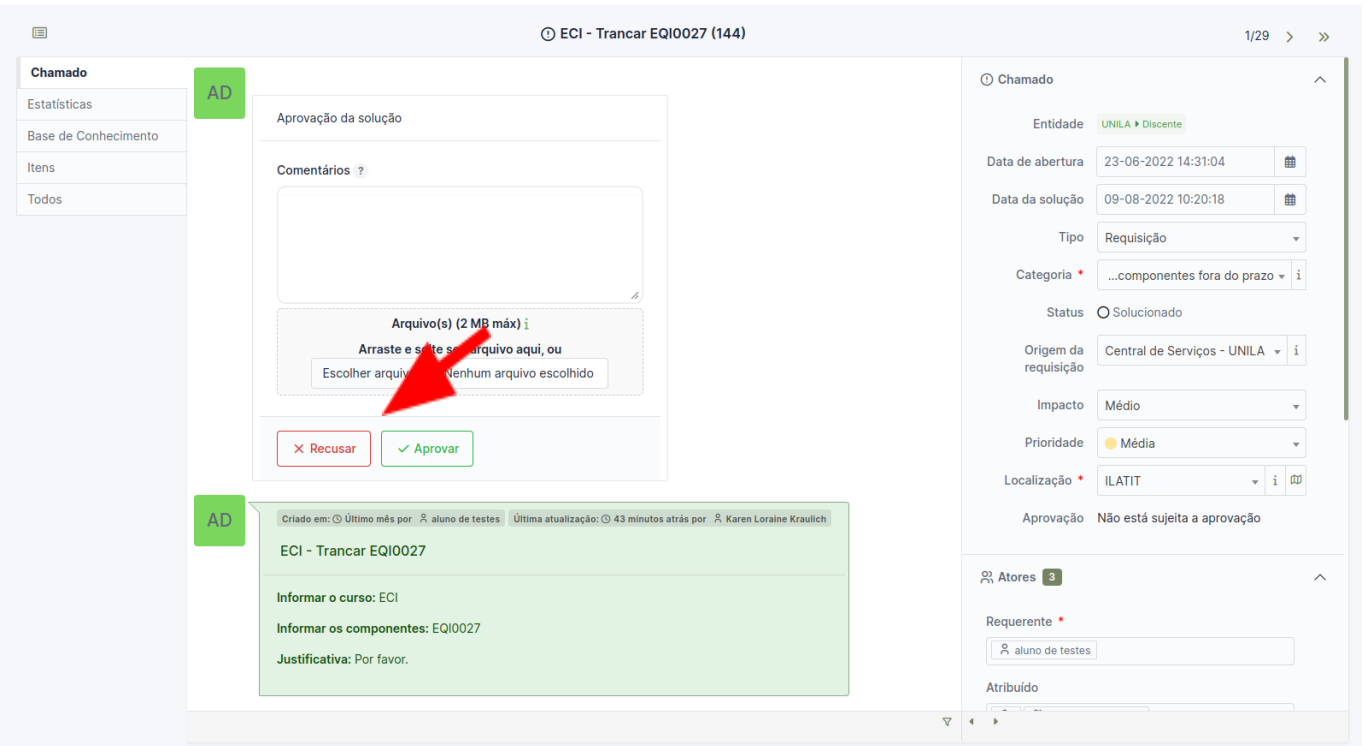

## **13. Avaliação:**

Após a finalização de sua requisição, por gentileza avaliar o atendimento prestado pelo setor. Será encaminhado em seu e-mail uma pesquisa de satisfação.

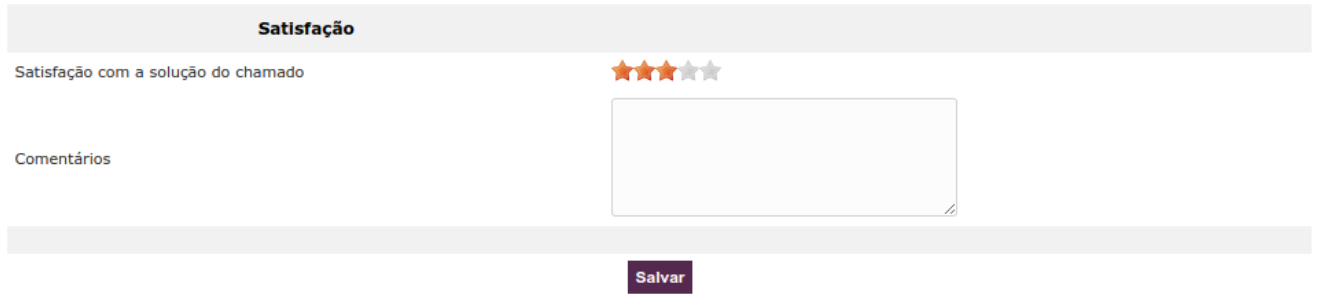

## **Observação**

- É possível também acessar o [vídeo tutorial.](https://www.youtube.com/watch?v=5RV3q6ukur8)
- Em caso de dúvidas procure a secretaria acadêmica de apoio ao seu curso de graduação para orientações.

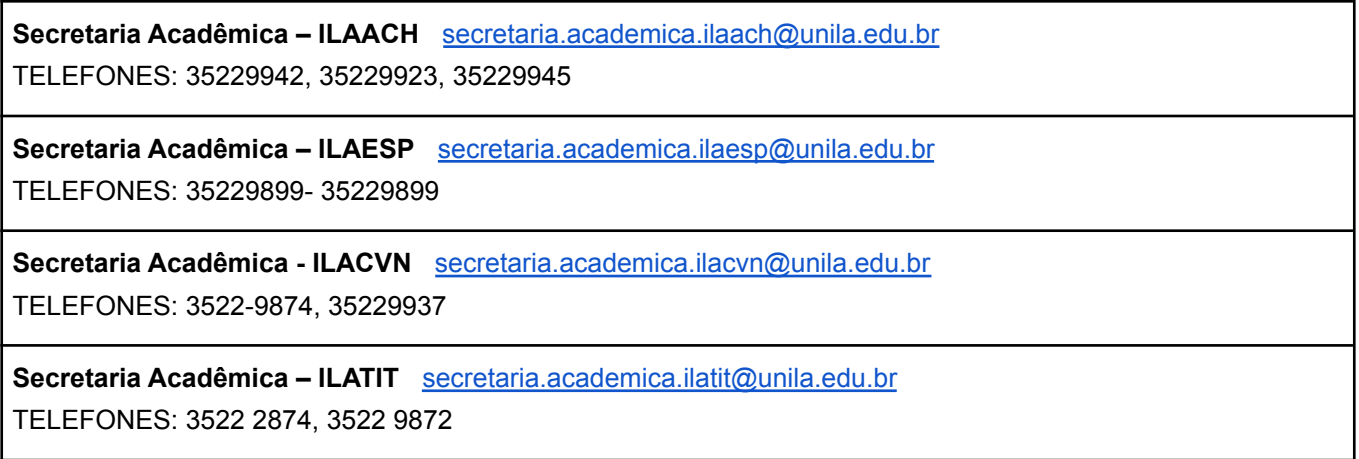